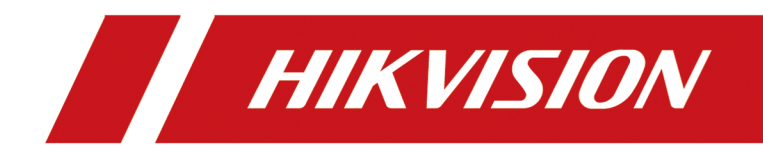

# **Network Indoor Station**

**User Manual**

# **Legal Information**

©2023 Hangzhou Hikvision Digital Technology Co., Ltd. All rights reserved.

#### **About this Manual**

The Manual includes instructions for using and managing the Product. Pictures, charts, images and all other information hereinafter are for description and explanation only. The information contained in the Manual is subject to change, without notice, due to firmware updates or other reasons. Please find the latest version of this Manual at the Hikvision website (*https:// www.hikvision.com/* ).

Please use this Manual with the guidance and assistance of professionals trained in supporting the Product.

#### **Trademarks**

HIK VISION and other Hikvision's trademarks and logos are the properties of Hikvision in various jurisdictions.

Other trademarks and logos mentioned are the properties of their respective owners.

#### **Disclaimer**

TO THE MAXIMUM EXTENT PERMITTED BY APPLICABLE LAW, THIS MANUAL AND THE PRODUCT DESCRIBED, WITH ITS HARDWARE, SOFTWARE AND FIRMWARE, ARE PROVIDED "AS IS" AND "WITH ALL FAULTS AND ERRORS". HIKVISION MAKES NO WARRANTIES, EXPRESS OR IMPLIED, INCLUDING WITHOUT LIMITATION, MERCHANTABILITY, SATISFACTORY QUALITY, OR FITNESS FOR A PARTICULAR PURPOSE. THE USE OF THE PRODUCT BY YOU IS AT YOUR OWN RISK. IN NO EVENT WILL HIKVISION BE LIABLE TO YOU FOR ANY SPECIAL, CONSEQUENTIAL, INCIDENTAL, OR INDIRECT DAMAGES, INCLUDING, AMONG OTHERS, DAMAGES FOR LOSS OF BUSINESS PROFITS, BUSINESS INTERRUPTION, OR LOSS OF DATA, CORRUPTION OF SYSTEMS, OR LOSS OF DOCUMENTATION, WHETHER BASED ON BREACH OF CONTRACT, TORT (INCLUDING NEGLIGENCE), PRODUCT LIABILITY, OR OTHERWISE, IN CONNECTION WITH THE USE OF THE PRODUCT, EVEN IF HIKVISION HAS BEEN ADVISED OF THE POSSIBILITY OF SUCH DAMAGES OR LOSS.

YOU ACKNOWLEDGE THAT THE NATURE OF THE INTERNET PROVIDES FOR INHERENT SECURITY RISKS, AND HIKVISION SHALL NOT TAKE ANY RESPONSIBILITIES FOR ABNORMAL OPERATION, PRIVACY LEAKAGE OR OTHER DAMAGES RESULTING FROM CYBER-ATTACK, HACKER ATTACK, VIRUS INFECTION, OR OTHER INTERNET SECURITY RISKS; HOWEVER, HIKVISION WILL PROVIDE TIMELY TECHNICAL SUPPORT IF REQUIRED.

YOU AGREE TO USE THIS PRODUCT IN COMPLIANCE WITH ALL APPLICABLE LAWS, AND YOU ARE SOLELY RESPONSIBLE FOR ENSURING THAT YOUR USE CONFORMS TO THE APPLICABLE LAW. ESPECIALLY, YOU ARE RESPONSIBLE, FOR USING THIS PRODUCT IN A MANNER THAT DOES NOT INFRINGE ON THE RIGHTS OF THIRD PARTIES, INCLUDING WITHOUT LIMITATION, RIGHTS OF PUBLICITY, INTELLECTUAL PROPERTY RIGHTS, OR DATA PROTECTION AND OTHER PRIVACY RIGHTS. YOU SHALL NOT USE THIS PRODUCT FOR ANY PROHIBITED END-USES, INCLUDING THE

DEVELOPMENT OR PRODUCTION OF WEAPONS OF MASS DESTRUCTION, THE DEVELOPMENT OR PRODUCTION OF CHEMICAL OR BIOLOGICAL WEAPONS, ANY ACTIVITIES IN THE CONTEXT RELATED TO ANY NUCLEAR EXPLOSIVE OR UNSAFE NUCLEAR FUEL-CYCLE, OR IN SUPPORT OF HUMAN RIGHTS ABUSES.

IN THE EVENT OF ANY CONFLICTS BETWEEN THIS MANUAL AND THE APPLICABLE LAW, THE LATTER PREVAILS.

#### **Data Protection**

During the use of device, personal data will be collected, stored and processed. To protect data, the development of Hikvision devices incorporates privacy by design principles. For example, for device with facial recognition features, biometrics data is stored in your device with encryption method; for fingerprint device, only fingerprint template will be saved, which is impossible to reconstruct a fingerprint image.

As data controller, you are advised to collect, store, process and transfer data in accordance with the applicable data protection laws and regulations, including without limitation, conducting security controls to safeguard personal data, such as, implementing reasonable administrative and physical security controls, conduct periodic reviews and assessments of the effectiveness of your security controls.

# **Symbol Conventions**

The symbols that may be found in this document are defined as follows.

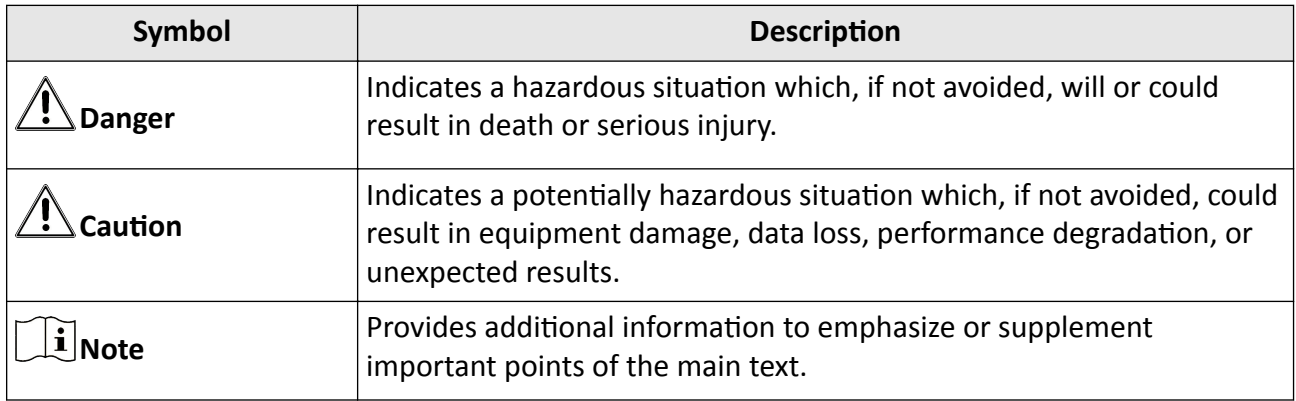

# **Regulatory Information**

#### **EU Conformity Statement**

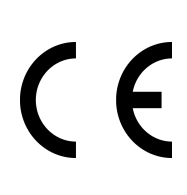

This product and - if applicable - the supplied accessories too are marked with "CE" and comply therefore with the applicable harmonized European standards listed under the EMC Directive 2014/30/EU, RE Directive 2014/53/EU,the RoHS Directive 2011/65/EU

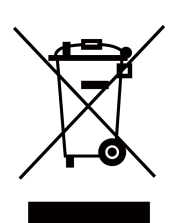

2012/19/EU (WEEE directive): Products marked with this symbol cannot be disposed of as unsorted municipal waste in the European Union. For proper recycling, return this product to your local supplier upon the purchase of equivalent new equipment, or dispose of it at designated collection points. For more information see: www.recyclethis.info

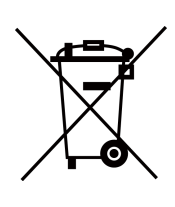

2006/66/EC (battery directive): This product contains a battery that cannot be disposed of as unsorted municipal waste in the European Union. See the product documentation for specific battery information. The battery is marked with this symbol, which may include lettering to indicate cadmium (Cd), lead (Pb), or mercury  $(Hg)$ . For proper recycling, return the battery to your supplier or to a designated collection point. For more information see:www.recyclethis.info

#### **Industry Canada ICES-003 Compliance**

This device meets the CAN ICES-3 (B)/NMB-3(B) standards requirements.

This device complies with Industry Canada licence-exempt RSS standard(s). Operation is subject to the following two conditions:

- 1. this device may not cause interference, and
- 2. this device must accept any interference, including interference that may cause undesired operation of the device.

Le présent appareil est conforme aux CNR d'Industrie Canada applicables aux appareils radioexempts de licence. L'exploitation est autorisée aux deux conditions suivantes :

- 1. l'appareil ne doit pas produire de brouillage, et
- 2. l'utilisateur de l'appareil doit accepter tout brouillage radioélectrique subi, même si le brouillage est susceptible d'en compromettre le fonctionnement.

Under Industry Canada regulations, this radio transmitter may only operate using an antenna of a type and maximum (or lesser) gain approved for the transmitter by Industry Canada. To reduce potential radio interference to other users, the antenna type and its gain should be so chosen that the equivalent isotropically radiated power (e.i.r.p.) is not more than that necessary for successful communication.

Conformément à la réglementation d'Industrie Canada, le présent émetteur radio peut fonctionner avec une antenne d'un type et d'un gain maximal (ou inférieur) approuvé pour l'émetteur par Industrie Canada. Dans le but de réduire les risques de brouillage radioélectrique à l'intention des autres utilisateurs, il faut choisir le type d'antenne et son gain de sorte que la puissance isotrope rayonnée équivalente (p.i.r.e.) ne dépasse pas l'intensité nécessaire à l'établissement d'une communication satisfaisante.

This equipment should be installed and operated with a minimum distance 20cm between the radiator and your body.

Cet équipement doit être installé et utilisé à une distance minimale de 20 cm entre le radiateur et votre corps.

If a power adapter is provided in the device package, use the provided adapter only. If no power adapter is provided, ensure the power adapter or other power supply complies with Limited Power Source. Refer to the product label for the power supply output parameters.

# **Contents**

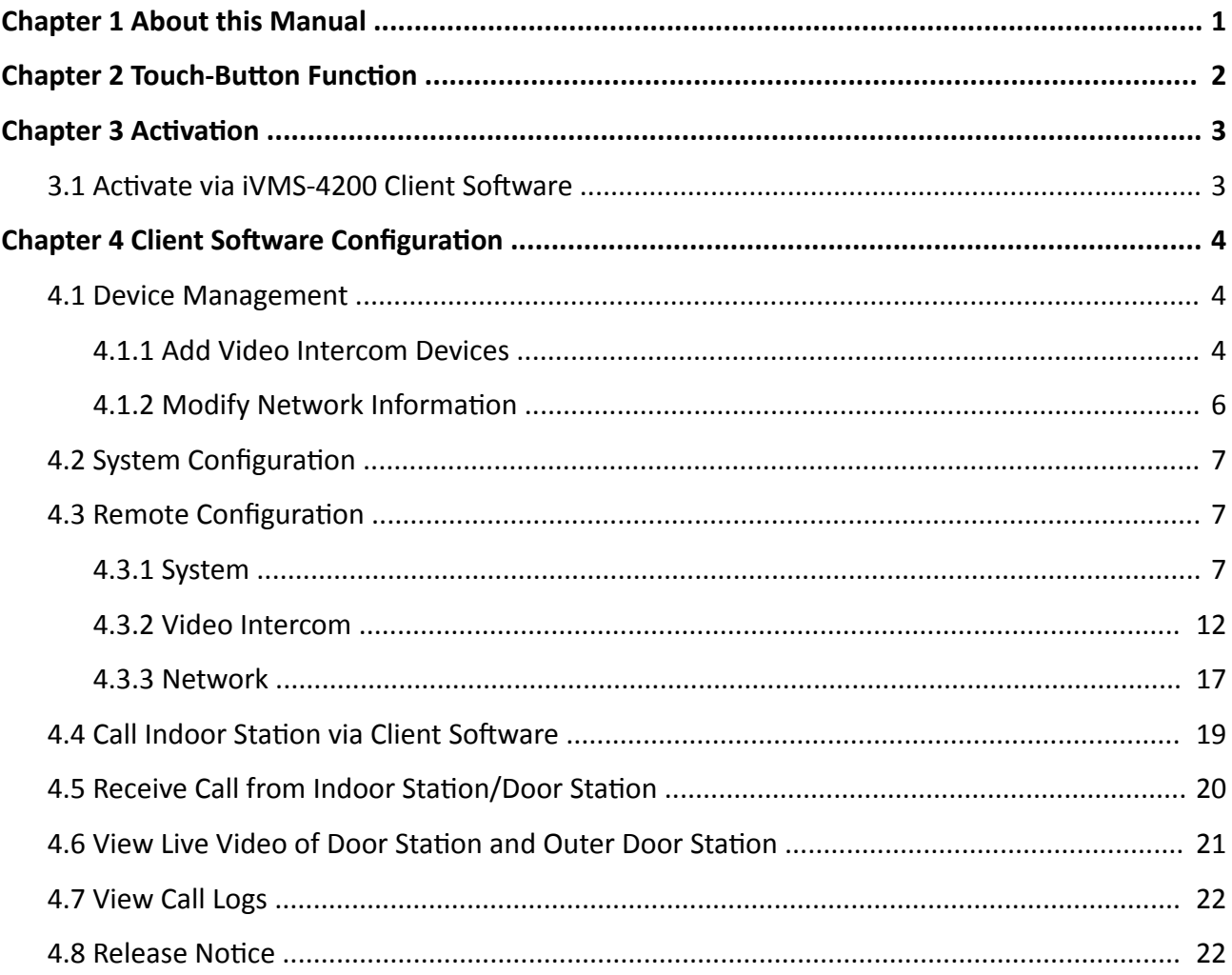

# **Chapter 1 About this Manual**

<span id="page-7-0"></span>Get the manual and related software from or the official website (http://www.hikvision.com).

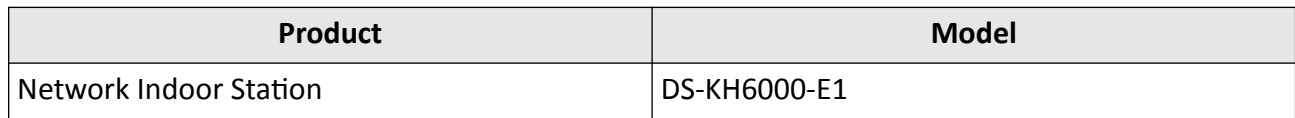

# **Chapter 2 Touch-Button Function**

<span id="page-8-0"></span>You can operate the device locally via touch buttons.

You can answer the call, hang up the call, mute the device, adjust the volume and unlock the door via touch buttons on the device.

# **Note**

You can also customize the four customizable buttons remotely via iVMS-4200 Client Software.

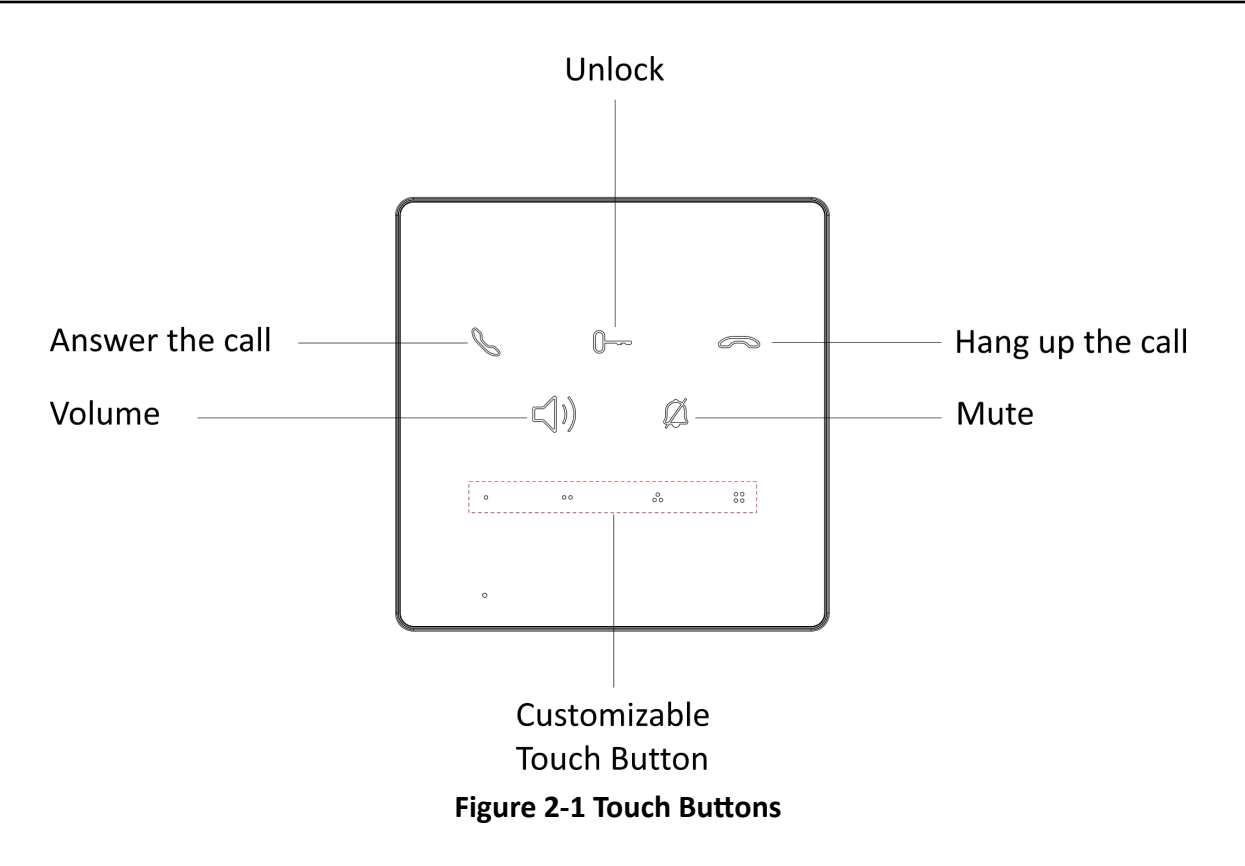

# **Chapter 3 Activation**

### <span id="page-9-0"></span>**3.1 Activate via iVMS-4200 Client Software**

You can only configure and operate the indoor station after creating a password for the device activation.

#### **Before You Start**

Default parameters of indoor station are as follows:

- $\cdot$  Default IP Address: 192.0.0.64.
- Default Port No.: 8000.
- Default User Name: admin.

#### **Steps**

- **1.** Run the client software, enter Device Management, check the Online Device area.
- 2. Select an inactivated device and click the Activate.
- **3.** Create a password, and confirm the password.

## **Note**

We highly recommend you to create a strong password of your own choosing (using a minimum of 8 characters, including at least three kinds of following categories: upper case letters, lower case letters, numbers, and special characters) in order to increase the security of your product. And we recommend you change your password regularly, especially in the high security system, changing the password monthly or weekly can better protect your product.

**4.** Click OK to activate the device.

# <span id="page-10-0"></span>**Chapter 4 Client Software Configuration**

### **4.1 Device Management**

Device management includes device activation, adding device, editing device, and deleting device, and so on.

After running the iVMS-4200, video intercom devices should be added to the client software for remote configuration and management.

#### **4.1.1 Add Video Intercom Devices**

#### **Steps**

#### **Note**

- You can add at most 512 indoor stations and main stations in total to the client, and add at most 16 door stations to the client.
- For video intercom devices, you are required to create the password to activate them before they can be added to the software and work properly.
- You can add online video intercom devices, and add them manually. Here take adding online video intercom devices as example.
- **1.** Click Maintenance and Management → Device Management to enter the device management page.
- **2.** Click the **Device** tap.
- **3.** Click **Add** to add the device to the client.

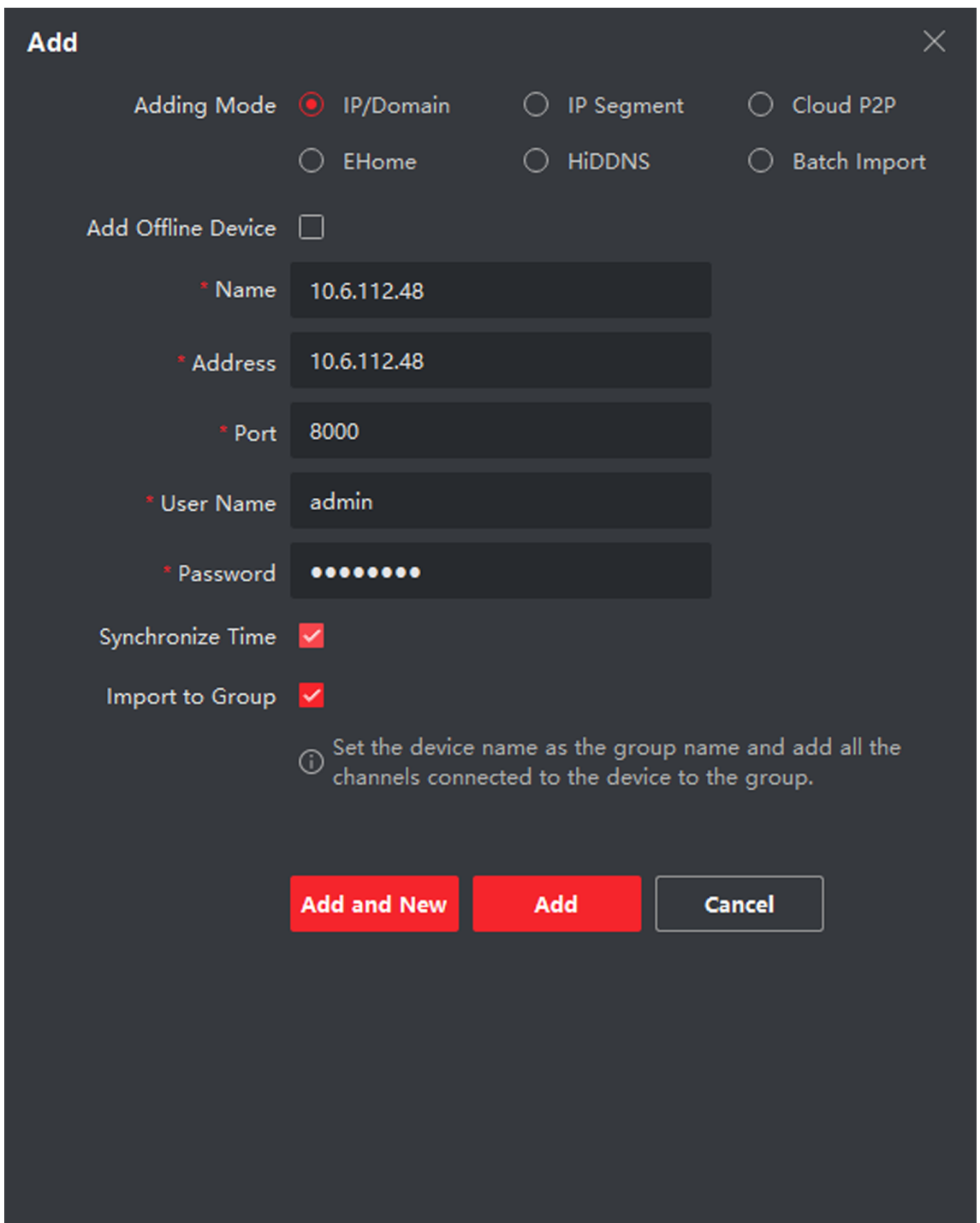

#### **Figure 4-1 Add the Device**

4. Optional: Click Online Device, the active online devices in the same local subnet with the client software will be displayed on the **Online Device** area.

# <span id="page-12-0"></span>**Note**

To add online devices to the software, you are required to change the device IP address to the same subnet with your computer first.

1) You can click **Refresh Every 60s** to refresh the information of the online devices.

2) Select the devices to be added from the list.

- 3) Click **Add to Client** to add the device to the client.
- **5.** Input the required information.

#### **Nickname**

Edit a name for the device as you want.

#### **Address**

Input the device's IP address. The IP address of the device is obtained automatically in this adding mode.

#### **Port**

Input the device port No. The default value is 8000.

#### **User Name**

Input the device user name. By default, the user name is admin.

#### **Password**

Input the device password.

**6. Optional:** You can check the checkbox **Export to Group** to create a group by the device name. All the channels of the device will be imported to the corresponding group by default.

The client also provides a method to add the offline devices. Check the checkbox **Add Offline Device**, input the required information and the device channel number and alarm input number, and then click **Add**. When the offline device comes online, the software will connect it automatically.

### **Note**

- Add Multiple Online Devices: If you want to add multiple online devices to the client software, click and hold **Ctrl** key to select mƵůƟƉůĞ devices, and click **Add to Client** to open the device adding dialog box. In the pop-up message box, enter the user name and password for the devices to be added.
- Add All the Online Devices: If you want to add all the online devices to the client software, click **Add All** and click **OK** in the pop-up message box. Then enter the user name and password for the devices to be added.

#### **4.1.2 Modify Network Information**

Select the device from the device list, click  $\blacksquare$ , and then you can modify the network information of the selected device.

### <span id="page-13-0"></span> $\mathbf{I}$  Note

You should enter the admin password of the device in the **Password** field of the pop-up window to modify the parameters.

## **4.2 System Configuration**

You can configure the video intercom parameters accordingly.

#### **Steps**

- **1.** Click Maintenance and Management → System Configuration → ACS & Video Intercom to enter the system configuration page.
- **2.** Enter the required information.

#### **Ringtone**

Click ... and select the audio file from the local path for the ringtone of indoor station. Optionally, you can click  $\bullet$  for a testing of the audio file.

#### **Ringtone Duration**

Enter ringtone duration, ranging from 15 seconds to 60 seconds.

#### **Max. Speaking Duration with Indoor Station**

Enter the maximum duration of speaking with the indoor station, ranging from 120 seconds to 600 seconds.

#### **Max. Speaking Duration with Door Station**

Enter the maximum duration of speaking with the door station, ranging from 90 seconds to 120 seconds.

#### **Max. Speaking Duration with Access Control Device**

Enter the maximum duration of speaking with the access control device, ranging from 90 seconds to 120 seconds.

- **3.** Click **Save** to enable the settings.
- 4. **Optional:** Click Default to restore the default parameters.

## **4.3 Remote Configuration**

In the device list area, select a device and click  $\otimes$  to enter the remote configuration page.

### **4.3.1 System**

Click **System** on the remote configuration page to display the device information: Device Information, General, Time, System Maintenance, User, RS-485, and Security.

#### **Device Information**

Click Device Information to enter device basic information page. You can view basic information (the device type, and serial No.), and version information of the device.

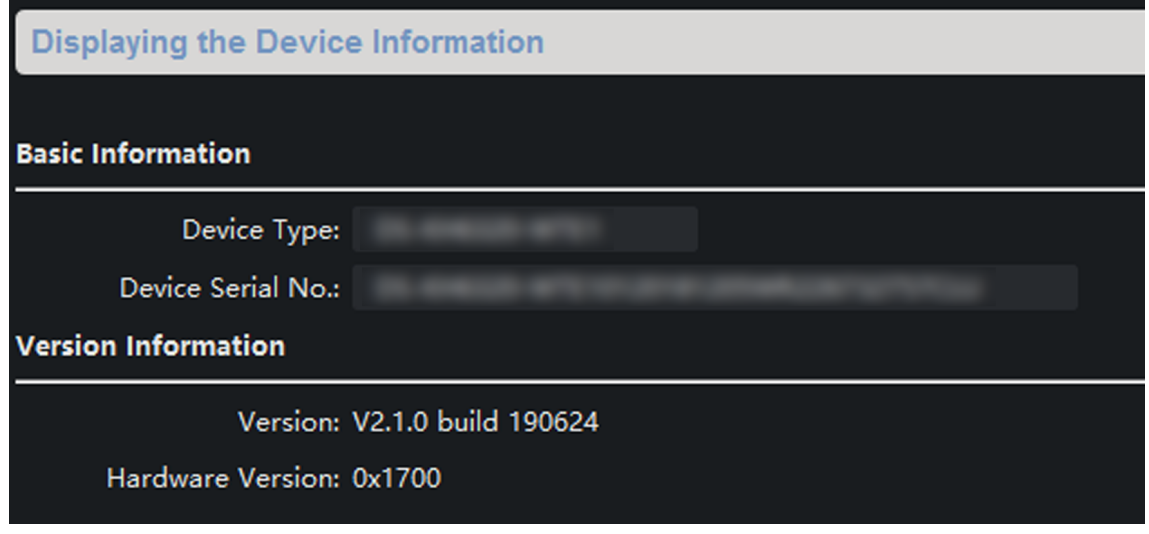

#### **Figure 4-2 Device Information**

#### **General**

Click General to enter device general parameters settings page. You can view and edit the device name and device ID, and select overwrite record file.

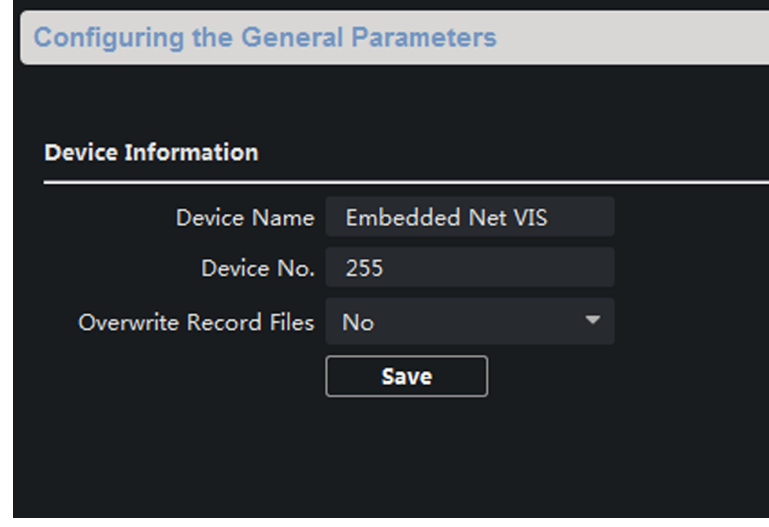

**Figure 4-3 General**

#### **Time**

Click Time to enter the device time settings page.

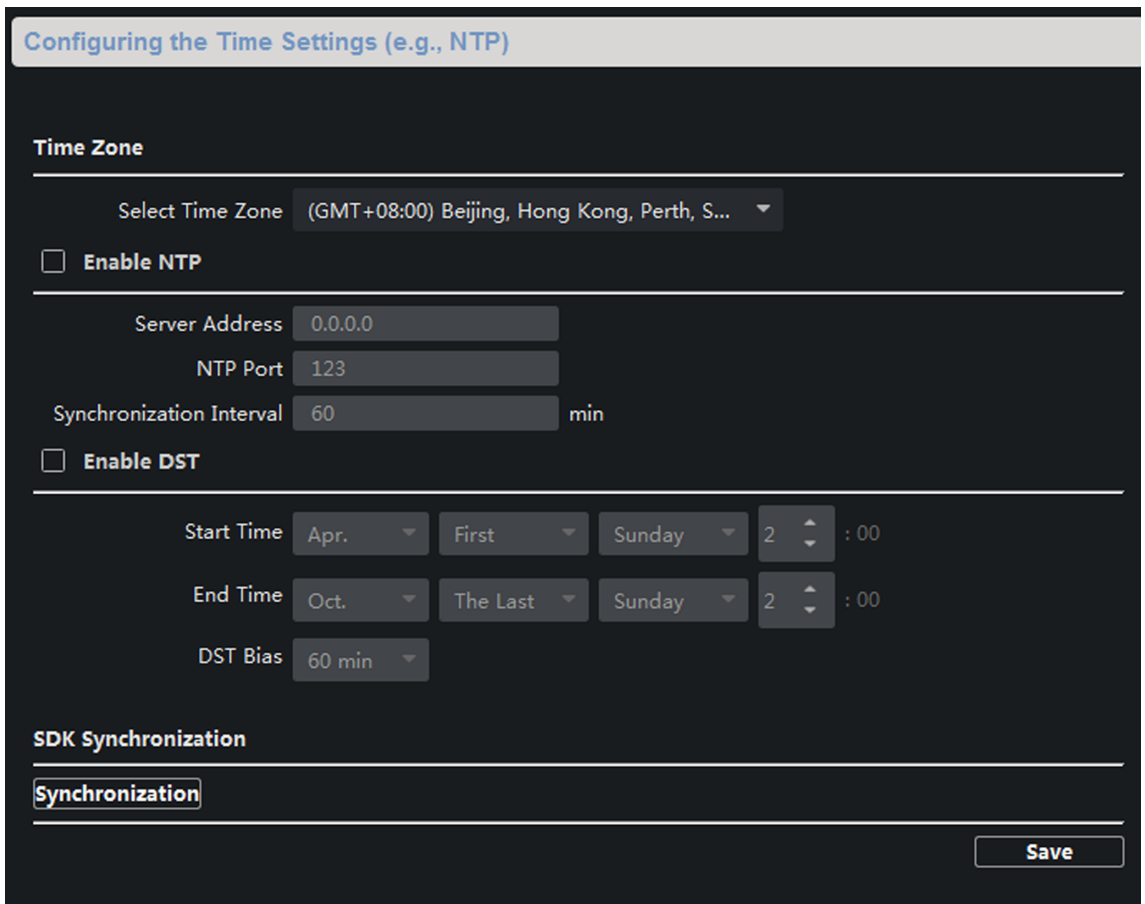

**Figure 4-4 Time Settings Page** 

Select Time Zone, Enable NTP, Enable DST, or SDK Synchronization. Click Save to save the time settings.

- Time Zone: Select a time zone from the drop-down list menu.
- NTP: Click **Enable NTP**, and enter the server address, NTP port, and synchronization interval.

## **Note**

The default port No. is 123.

- DST: Click **Enable DST**, and set the start time, end time, and bias.
- SDK Synchronization: Click **Synchronization**, and the system will synchronize the data to the SDK.

#### **System Maintenance**

Click **System Maintenance** to enter the page.

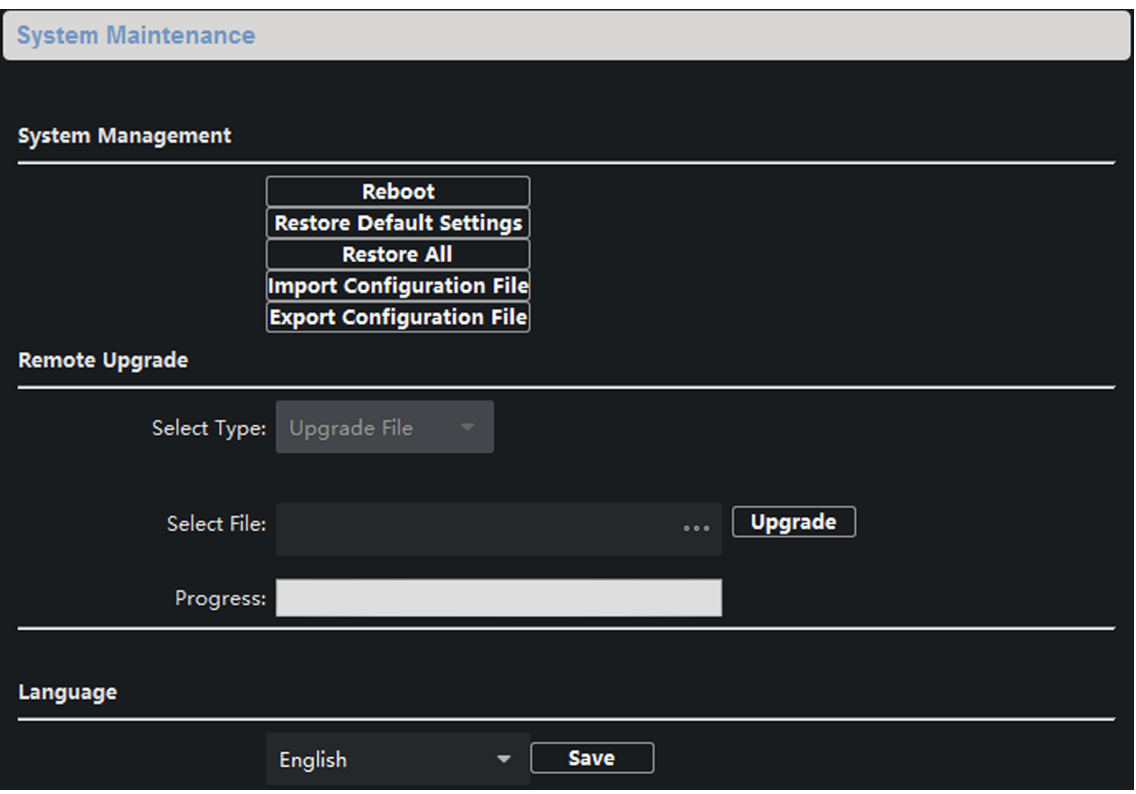

#### **Figure 4-5 System Maintenance**

- Reboot: Click **Reboot** and the system reboot dialog box pops up. Click **Yes** to reboot the system.
- Restore Default Settings: Click Restore Default Settings to restore the default parameters. All default settings, excluding network parameters, will be restored.
- Restore All: Click Restore All to restore all parameters of device and reset the device to inactive status.

# $\widetilde{\mathbf{1}}$ Note

all default settings, including network parameters, will be restored. The device will be reset to inactivated status.

- Import Configuration File: Click Import Configuration File and the import file window pops up. Select the path of remote configuration files. Click Open to import the remote configuration file. The configuration file is imported and the device will reboot automatically.
- Export Configuration File: Click Export Configuration File and the export file window pops up. Select the saving path of remote configuration files and click Save to export the configuration file.
- Remote Upgrade: Click ... to select the upgrade file and click **Upgrade** to remote upgrade the device. The process of remote upgrade will be displayed in the process bar.
- Language: Select a language, and click **Save** to change the device system language.

## **Note**

- The device supports 19 languages: English, French, Brazilian Portuguese, Spanish, Russian, German, Italian, Polish, Arabic, Turkish, Vietnamese, Ukrainian, Hungarian, Dutch, Romanian, Czech, Bulgarian, Croatian, Serbian.
- Rebooting the device is required after you change the system language.

#### **User**

Click User to enter the user information editing page.

Select the user to edit and click **Edit** to enter the user parameter page.

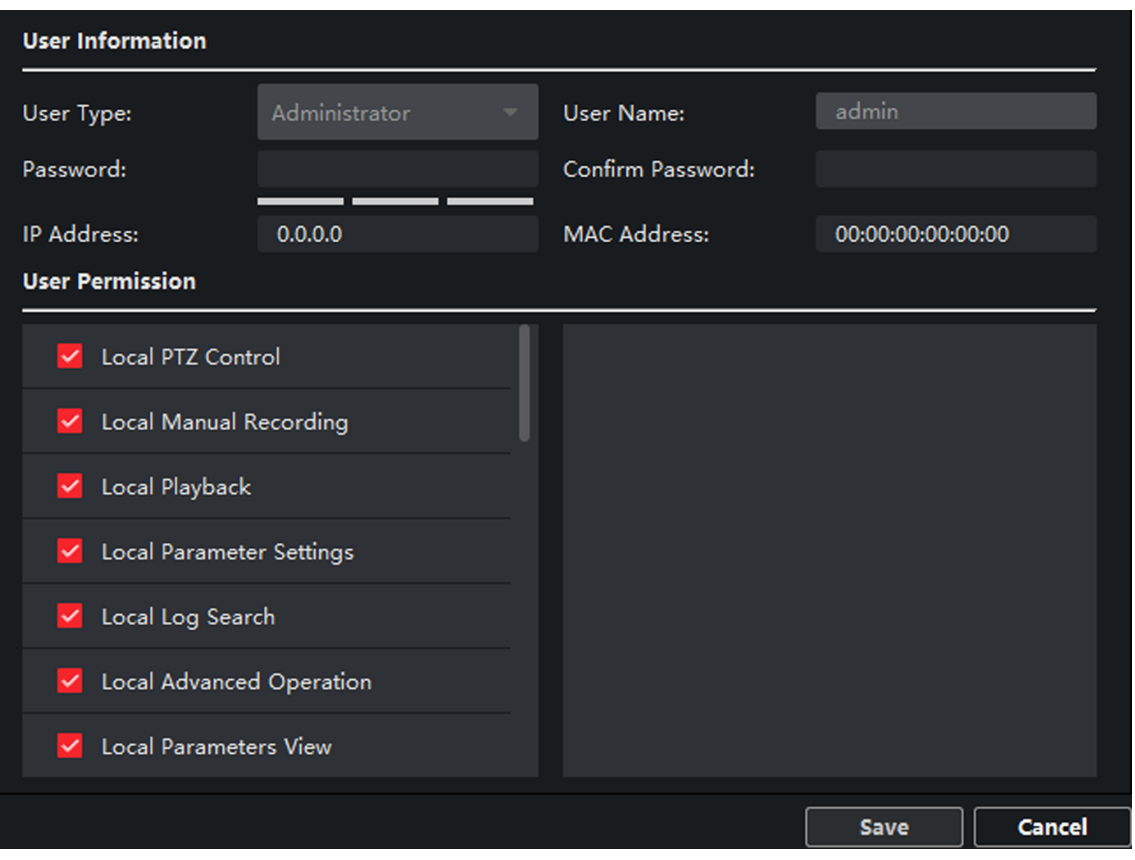

#### **Figure 4-6 User Page**

## **Note**

- The new password and confirm password should be identical.
- After editing the password of device, click refresh button from the device list, the added device will not be there. You should add the device again with new password to operate the remote configuration.

#### <span id="page-18-0"></span>**Security**

Click **Security** to enter the page. You can enable SSH or enable HTTPS on this page. Click **Save** after configuration.

#### **4.3.2 Video Intercom**

Click Video Intercom on the remote configuration page to enter the video intercom parameters settings: Time Parameters, Password, Zone Configuration, IP Camera Information, Volume Input and Output Configuration, Ring, Arming Information, Calling Linkage, Relay, and SIP No.

#### **Time Parameters**

#### **Steps**

1. Click Time Parameters to enter time parameters settings page.

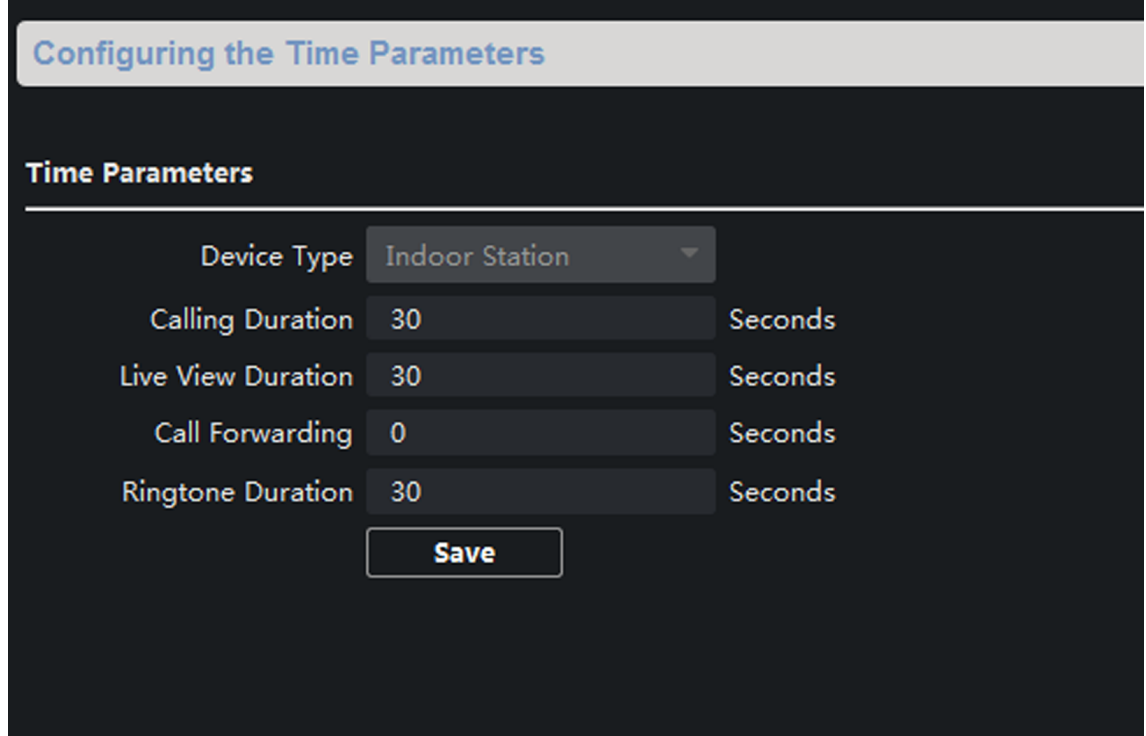

**Figure 4-7 Time Parameters**

- **2.** Configure the calling duration, live view duration, call forwarding time, and the ringtone duration.
- **3.** Click **Save**.

## **Note**

- Calling duration is the maximum duration of indoor station when it is called without being received. The range of maximum ring duration varies from 30s to 60s.
- Live view duration is the maximum time of playing live view of the indoor station. The range of maximum live view time varies from 10s to 60s.
- Call forwarding refers to the ring duration limit beyond which the call is automatically forwarded to the mobile phone designated by the resident. The range of call forwarding time varies from 0s to 20s.
- For indoor extension, it only requires setting the maximum live view time.

#### **Volume Settings**

#### **Steps**

1. Click Volume Input/Output to enter the configuring the volume input or output page.

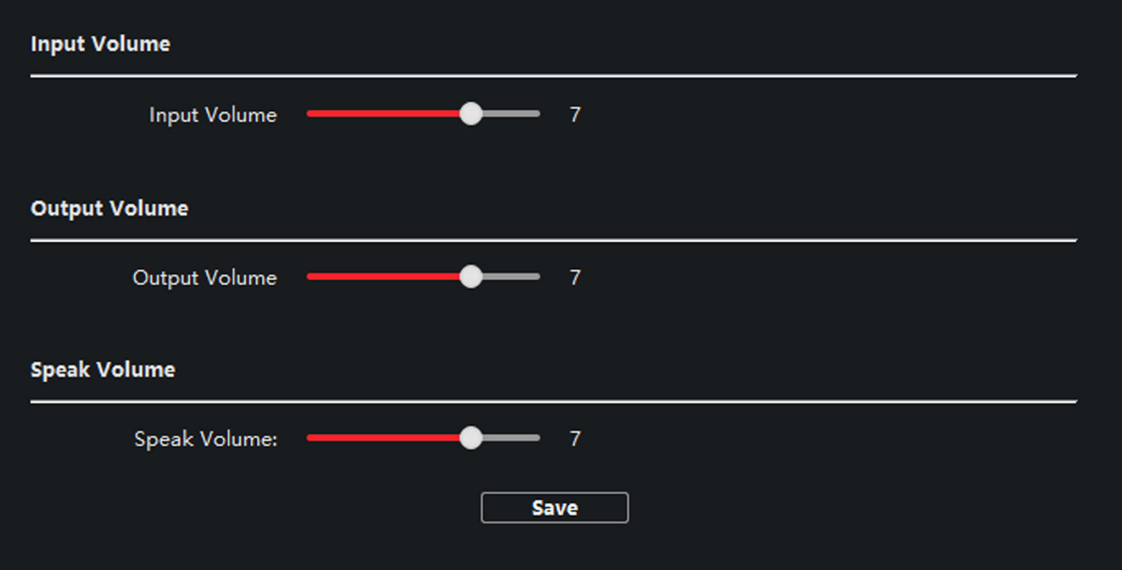

#### **Figure 4-8 Volume Input or Output**

- **2.** Slide the slider to adjust the input volume, output volume and speak volume.
- **3.** Click **Save** to enable the settings.

#### **SIP No. Settings**

#### **Steps**

1. Click SIP No. Settings to enter the settings page.

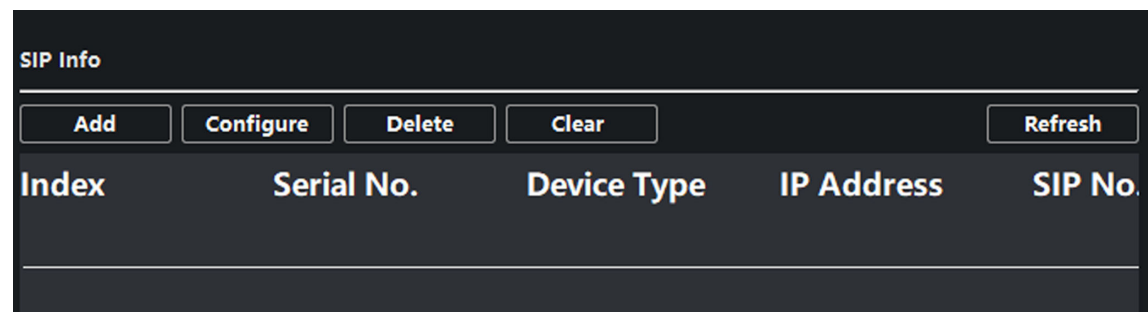

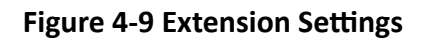

**2.** Click **Add**.

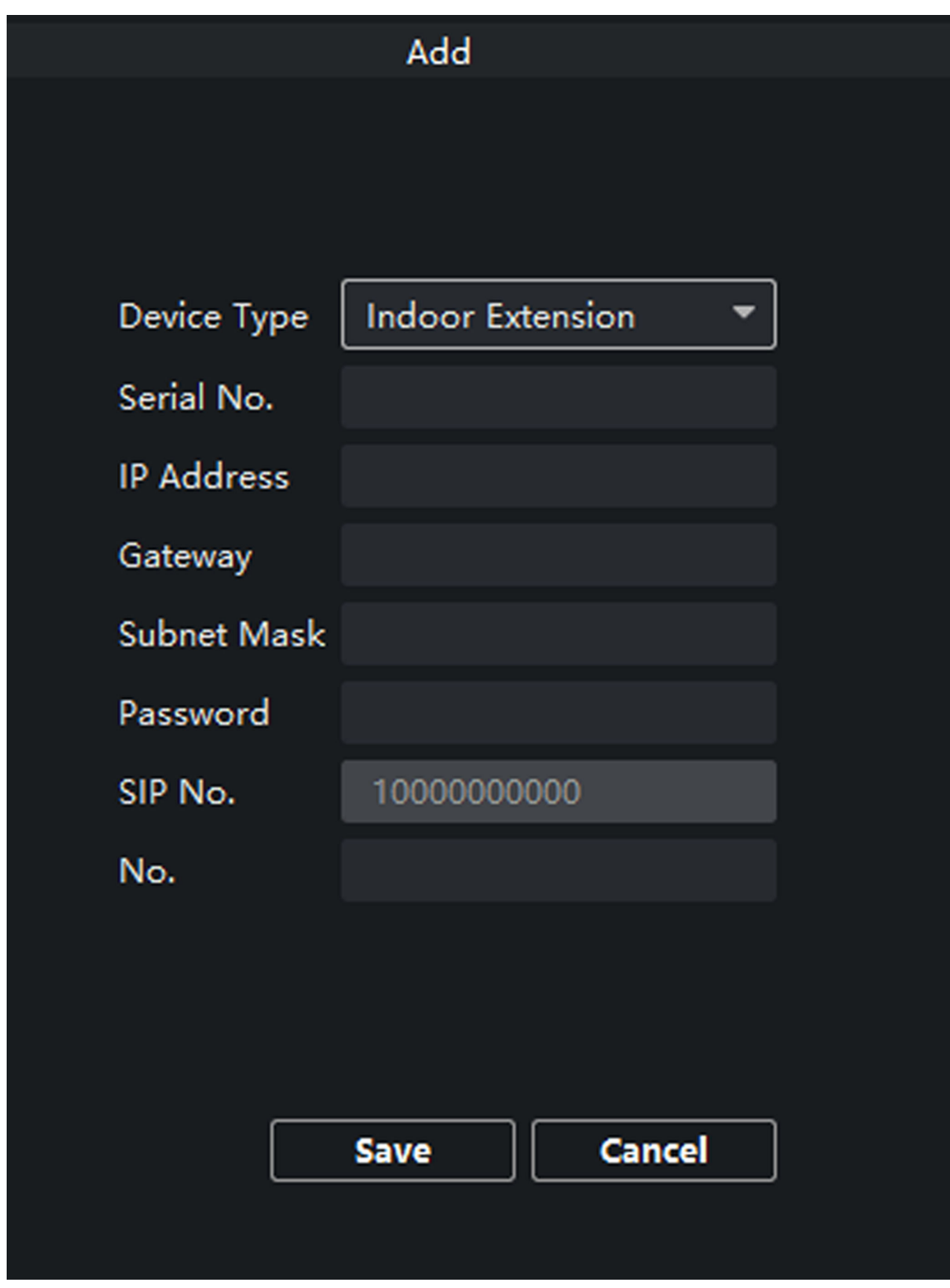

**Figure 4-10 Add SIP Info**

**3.** Select **Device Type** as **Indoor Extension**.

**4.** Enter the required information.

#### **Serial No.**

Enter the device's serial No.. The serial No. is on the rear panel of the device (A fixed-length number with 9 digits).

#### **IP Address**

Enter the device's IP address.

#### **Gateway**

Enter the device's gateway.

#### **Subnet Mask**

Enter the device's subnet mask.

#### **Password**

Enter the device password, ranging from 8 to 16 characters in length.

**No.**

Enter the device No., ranging from 1 to 5.

- **5.** Click **Save** to enable the settings.
- **6.** Set SIP information.
	- **Click Configure** Configure serial No., IP address, gateway, subnet mask, password and No. of the device. **Click Delete** Delete the SIP Number. **Click Clear** Clear all SIP numbers.
	- **Click Refresh** Refresh SIP Information.

#### **Intercom Protocol**

#### **Steps**

- **1.** Select **Protocol** as **Private Protocol 1** or **Private Protocol 2**.
- **2.** Click **save** to save the settings.

#### **Custom Button**

#### **Steps**

- 1. Click Custom Button to enter time parameters settings page.
- **2.** Select **Key Number** as 1, 2, 3 or 4 depending on which button you would like to custom.
- **3.** Configure different functions for buttons by selecting different Key Settings.
- **4. KƉƟŽnĂů͗** Select **Open** in **Screen Display Parameters** area to display icons of **Call Management Center** or **Call Elevator** on the menu.

#### <span id="page-23-0"></span>**4.3.3 Network**

#### **Local Network Configuration**

#### **Steps**

1. Click Local Network Configuration to enter the configuring the local network parameters page.

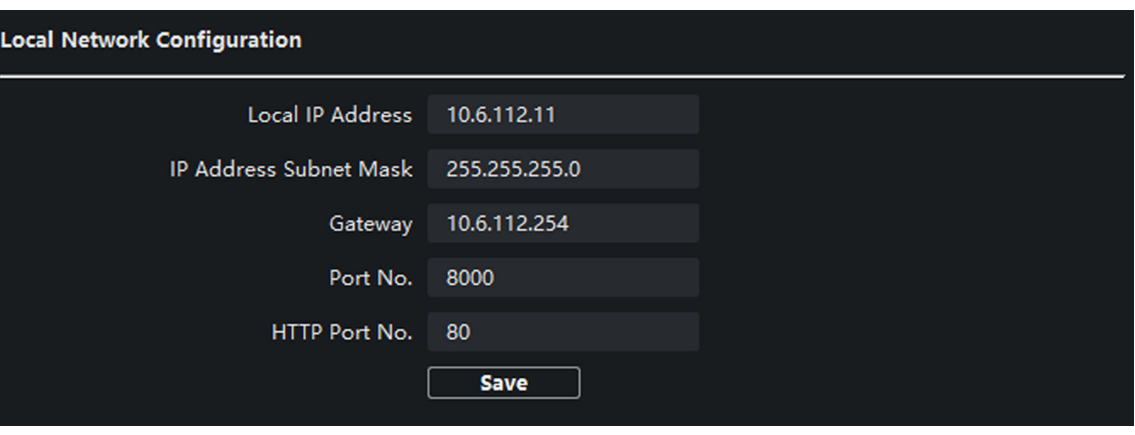

**Figure 4-11 Local Network Configuration** 

- **2.** Enter the **Local IP Address**, **IP Address Subnet Mask**, **Gateway**, **Port No.** and **HTTP Port No.**
- **3.** Click **Save** to enable the settings.

### **Note**

- The default port No. is 8000.
- After editing the local network parameters of device, you should add the devices to the device list again.

#### **SIP Server Configuration**

#### **Steps**

1. Click SIP Server Configuration to enter the configuring the SIP parameters page.

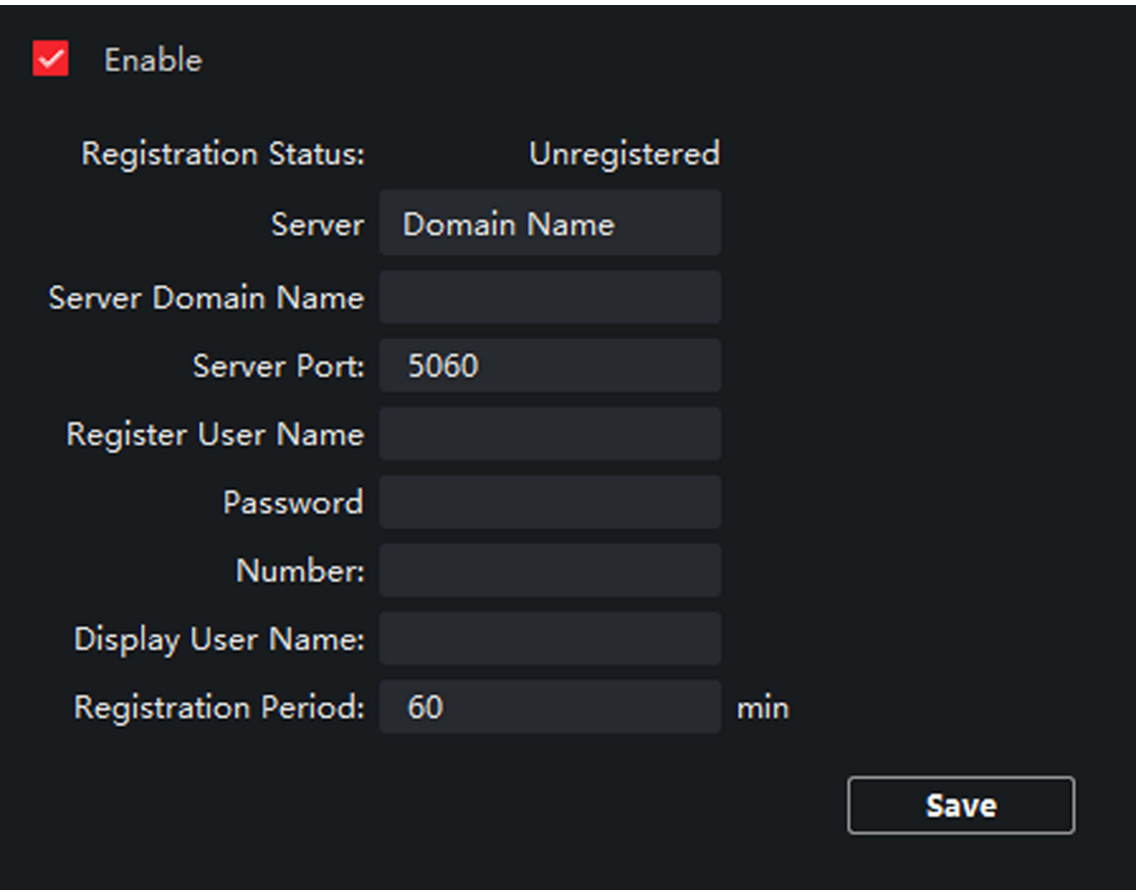

**Figure 4-12 SIP Server Configuration** 

#### **2.** Click **Enable**.

**3.** Set the parameters according to your needs.

# **Note**

- Up to 32 characters are allowed in the Register User Name field.
- Registration password should be 1 to 16 characters in length.
- Up to 32 characters are allowed in the Number field.
- The device location should contain 1 to 32 characters.
- The registration period should be between 15 minutes to 99 minutes.

**4.** Click Save to enable the settings.

#### **DNS Settings**

The indoor station supports 2 DNS address.

Click **Advanced Settings** to enter DNS address settings page.

Edit the IP address and click **Save**.

<span id="page-25-0"></span>

| DNS1 IP Address: 10.1.7.97 |  |
|----------------------------|--|
| DNS2 IP Address: 10.1.7.98 |  |
| <b>Save</b>                |  |
|                            |  |

**Figure 4-13 DNS Settings** 

#### **Group Network Settings**

Click Group Network Settings to enter the group network settings page.

#### **Device No. Settings**

Select the device type from the drop-down list, and set the corresponding information.

# **Note**

- Device type can be set as indoor station or indoor extension.
- When you select indoor extension as device type, the device No. can be set from 1 to 5.

Click **Save** to enable the settings.

#### **Linked Device Network Settings**

Enter **Registration Password** and set the corresponding information.

### $\tilde{\mathbf{I}}$  Note

- D series refers to door station, and V series refers to villa door station.
- Registration password is the password of the SIP server.

### **4.4 Call Indoor Station via Client Software**

#### **Steps**

- 1. On the main page, click **Access Control → Video Intercom** to enter the Video Intercom page.
- **2.** Select a resident and click **in** the Call Household column to start calling the selected resident.

<span id="page-26-0"></span>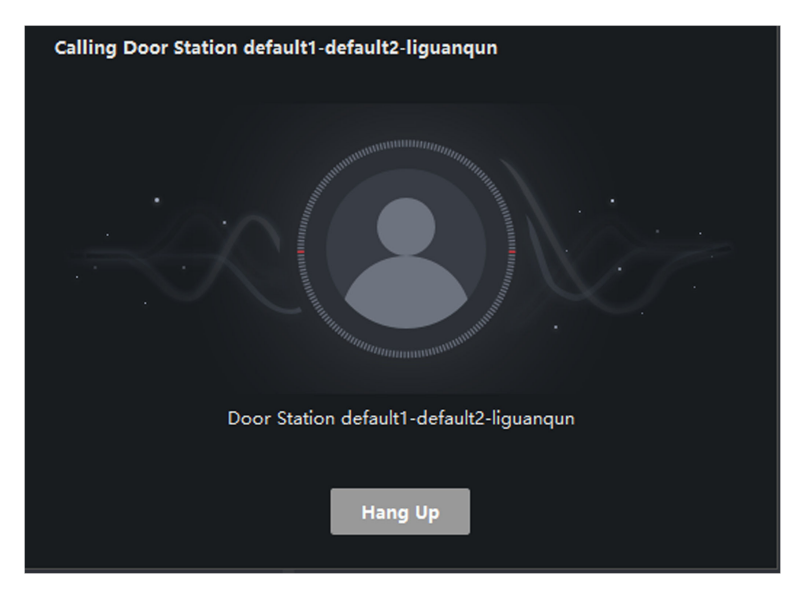

#### **Figure 4-14 Calling Indoor Station**

- **3.** After answered, you will enter the In Call window.
	- Click  $\Box$  to adjust the volume of the loudspeaker.
	- Click **Hang Up** to hang up.
	- Click  $\Box$  to adjust the volume of the microphone.

## **Note**

- One indoor station can only connect with one client software.
- You can set the maximum ring duration ranging from 15s to 60s, and the maximum speaking duration ranging from 120s to 600s via the Remote Configuration of indoor station.

### **4.5 Receive Call from Indoor Station/Door Station**

#### **Steps**

1. Select the client software in the indoor station or door station page to start calling the client and an incoming call dialog will pop up in the client software.

<span id="page-27-0"></span>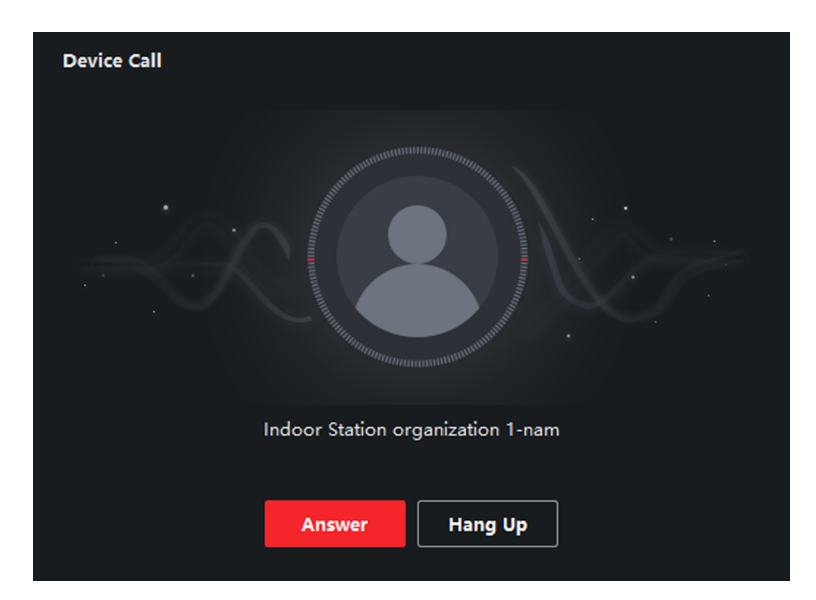

#### **Figure 4-15 Incoming Call from Indoor Station**

- **2.** Click **Answer** to answer the call. Or click **Hang Up** to decline the call.
- **3.** After you answer the call, you will enter the In Call window.
	- Click  $\blacksquare$  to adjust the volume of the loudspeaker.
	- Click **Hang Up** to hang up.
	- Click  $\Box$  to adjust the volume of the microphone.
	- For door station, you can click  $\blacksquare$  to open the door remotely.

## **Note**

- One video intercom device can only connect with one client software.
- The maximum ring duration can be set from 15s to 60s via the Remote Configuration of the video intercom device.
- The maximum speaking duration between indoor station and client can be set from 120s to 600s via the Remote Configuration of indoor station.
- The maximum speaking duration between door station and client can be set from 90s to 120s via the Remote Configuration of door station.

### **4.6 View Live Video of Door Station and Outer Door Station**

You can get the live view of the door station and outer door station in the Main View module and control the door station and outer door station remotely.

In the Main View module, double-click a door station or outer door station device or drag the device to a display window to start the live view.

You can click **Unlock** on the menu to open the door remotely.

### <span id="page-28-0"></span>**4.7 View Call Logs**

You can check all the call logs, including dialed call logs, received call logs and missed call logs. You can also directly dial via the log list and clear the logs.

**Steps**

- **1.** On the main page, click **Access Control → Video Intercom** to enter the Video Intercom page.
- **2.** Click the Call Log tab to enter the Call Log page. All the call logs will display on this page and you can check the log information, e.g., call status, start time, resident's organization and name, device name and ring or speaking duration.

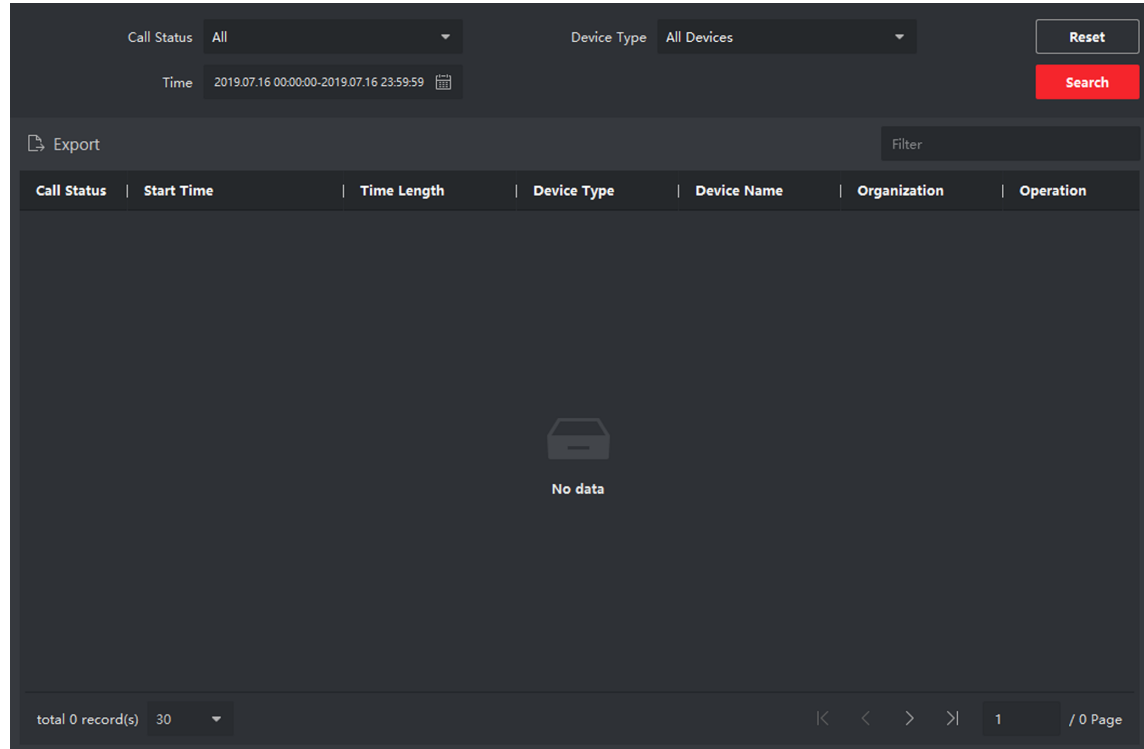

**Figure 4-16 Call Log**

**3. Optional:** Click the icon in the Operation column to re-dial the resident.

### **4.8 Release Notice**

You can create different types of notices and send them to the residents. Four notice types are available, including Advertising, Property, Alarm and Notice Information.

#### **Steps**

- **1.** On the main page, click **Access Control → Video Intercom** to enter the Video Intercom page.
- **2.** Click **Notice** to enter the Release Notice page.

|                                 | $\ $ All<br>Type | ۰                   | Time     | 2020.08.12 00:00:00-2020.08.12 23:59:59 [iii] |                                                                                                    | <b>Reset</b> |
|---------------------------------|------------------|---------------------|----------|-----------------------------------------------|----------------------------------------------------------------------------------------------------|--------------|
|                                 |                  |                     |          |                                               |                                                                                                    | Search       |
| $\rightarrow$ Export<br>$+$ Add |                  |                     |          |                                               | Filter                                                                                                    |              |
| Recipient                       | Subject          | <b>Sending Time</b> | $ $ Type | <b>Sending Status</b>                         | Operation                                                                                                    |              |
|                                 |                  |                     |          |                                               |                                                                                                    |              |
|                                 |                  |                     |          |                                               |                                                                                                    |              |
|                                 |                  |                     |          |                                               |                                                                                                    |              |
|                                 |                  |                     |          |                                               |                                                                                                    |              |
|                                 |                  |                     |          |                                               |                                                                                                    |              |
|                                 |                  |                     | No Data  |                                               |                                                                                                    |              |
|                                 |                  |                     |          |                                               |                                                                                                    |              |
|                                 |                  |                     |          |                                               |                                                                                                    |              |
|                                 |                  |                     |          |                                               |                                                                                                    |              |
|                                 |                  |                     |          |                                               |                                                                                                    |              |
| Total 0 Record(s) 30            | ٠                |                     |          |                                               | $\begin{array}{ccccccc} \multicolumn{3}{c}{} & \multicolumn{3}{c}{} & \multic$ | / 0 Page(s)  |

**Figure 4-17 Release Notice** 

**3.** Click Add on the left panel to create a new notice.

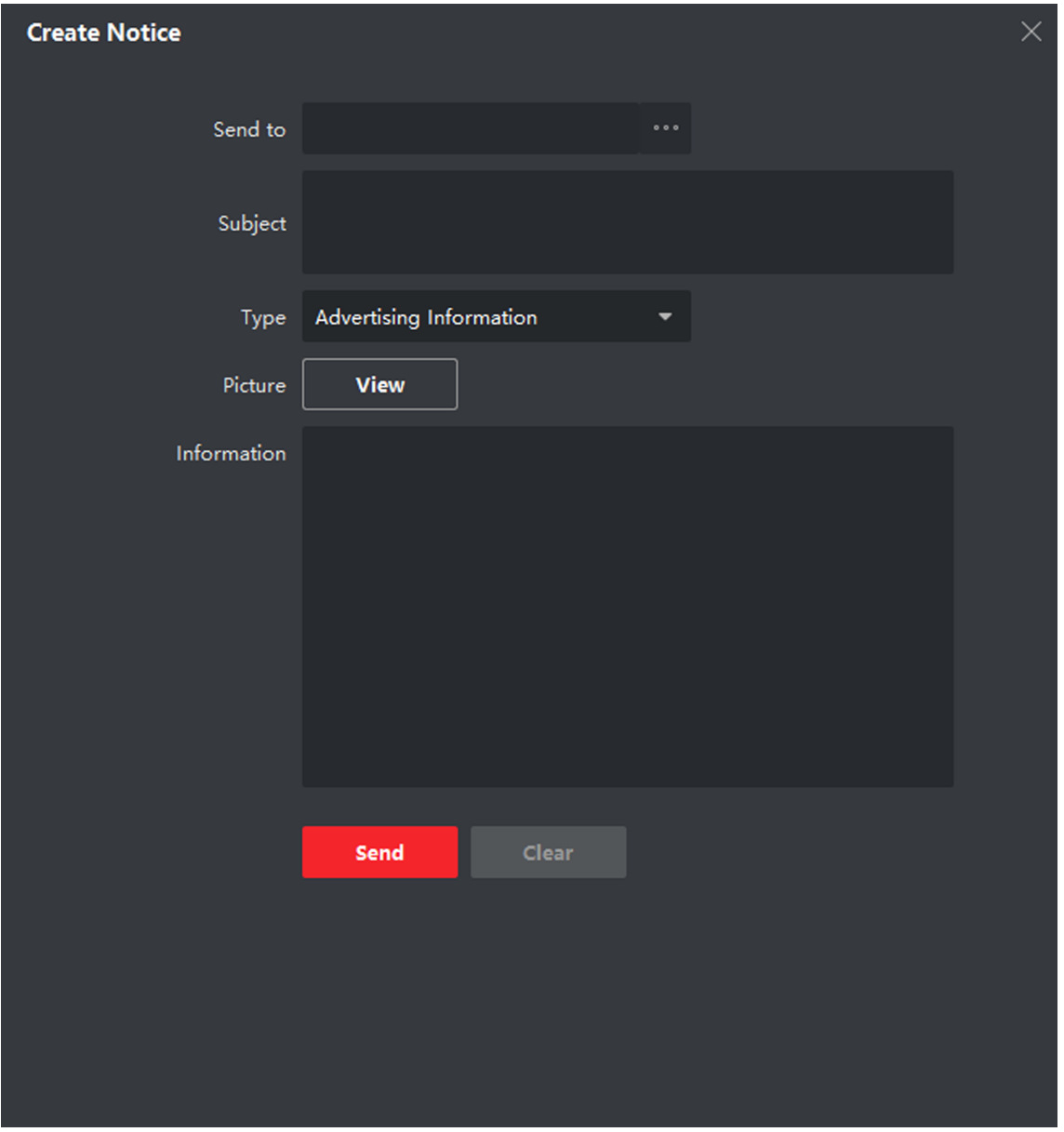

**Figure 4-18 Create a Notice** 

- **4.** Edit the notice on the right panel.
	- 1) Click ... on the Send To field to pop up the Select Resident dialog.
	- 2) Check the checkbox(es) to select the resident(s). Or you can check the **All** checkbox to select all the added residents.
	- 3) Click OK to save the selection.
	- 4) Enter the subject on the Subject field.

### **Note**

Up to 63 characters are allowed in the Subject field.

- 5) Click  $\overline{\phantom{a}}$  in the Type field to unfold the drop-down list and select the notice type.
- 6) **Optional:** Click **View** to add a local picture to the notice.

#### $\left[\begin{matrix} 1 \\ 1 \end{matrix}\right]$ Note

Up to 6 pictures in the JPGE format can be added to one notice. And the maximum size of one picture is 512KB.

7) Enter the notice content in the Information field.

8) **Optional:** You can also click **Clear** to clear the edited content.

#### $\begin{bmatrix} \mathbf{I} \\ \mathbf{I} \end{bmatrix}$  Note

Up to 1023 characters are allowed in the Content field.

**5.** Click Send to send the edited notice to the selected resident(s). The sent notice information will display on the left panel. You can click a notice to view the details on the right panel.

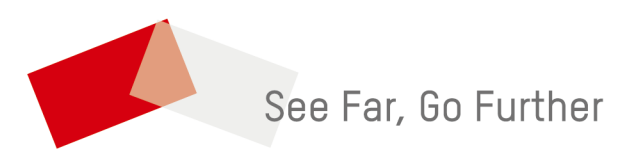